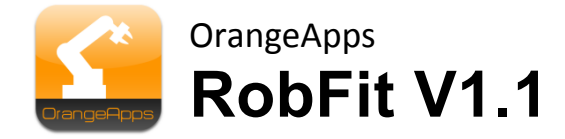

# **Berechnung von Roboter Koordinatensystemen**

Anwender Dokumentation

Stand: 05.02.2014

Dokumentenversion: 1.4

© Copyright 2013

OrangeApps GmbH Arnikaweg 1 87471 Durach Deutschland [www.orangeapps.de](http://www.orangeapps.de/)

Diese Dokumentation darf –auch auszugsweise– vervielfältigt und Dritten zugänglich gemacht werden. Bei der auszugsweisen Vervielfältigung muss jedoch ein Verweis auf den Copyright Inhaber sowie dieses Dokument vermerkt werden.

Der Inhalt der Druckschrift wurde mit der beschriebenen Software geprüft. Dennoch können Abweichungen nicht ausgeschlossen werden, so dass für die vollständige Übereinstimmung keine Gewähr übernommen werden kann.

# Historie der Dokumentenversionen

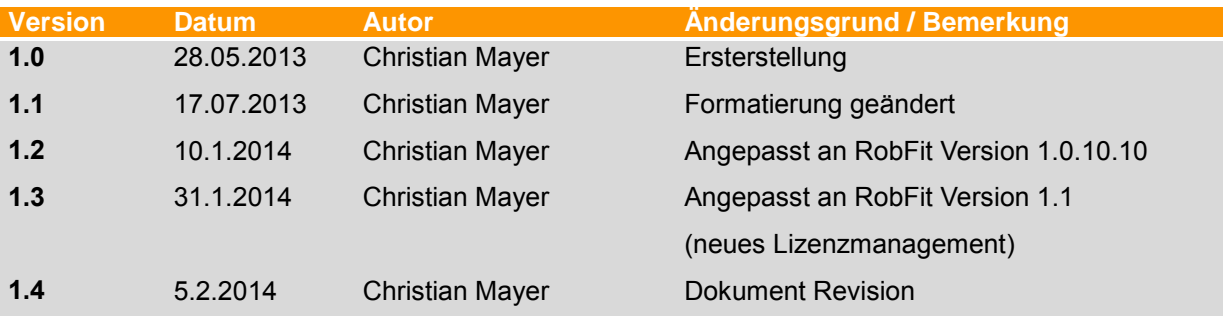

# Inhalt

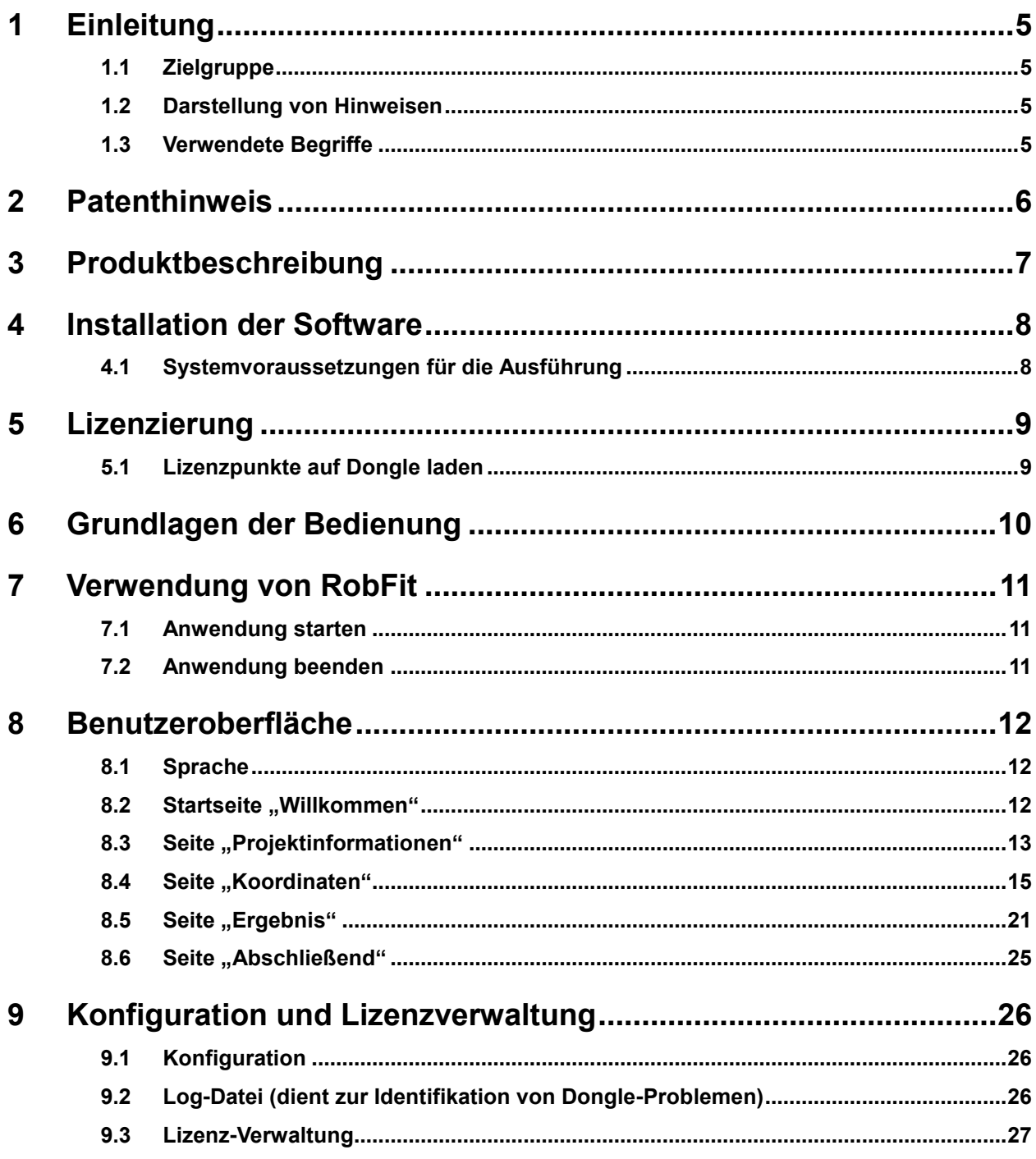

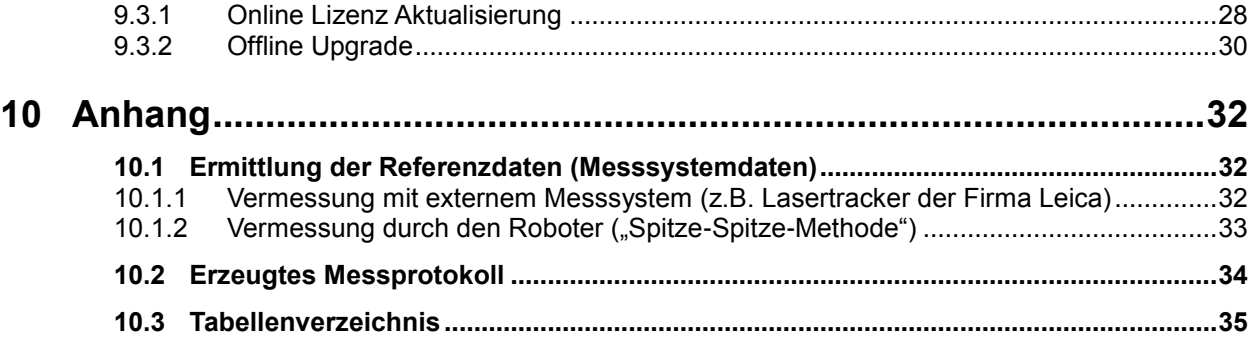

# <span id="page-4-0"></span>**1 Einleitung**

# <span id="page-4-1"></span>**1.1 Zielgruppe**

Diese Dokumentation richtet sich an Anwender mit folgenden Kenntnissen:

- **Kenntnisse der Roboterprogrammierung**
- **Kenntnisse der Koordinaten-Messtechnik**

### <span id="page-4-2"></span>**1.2 Darstellung von Hinweisen**

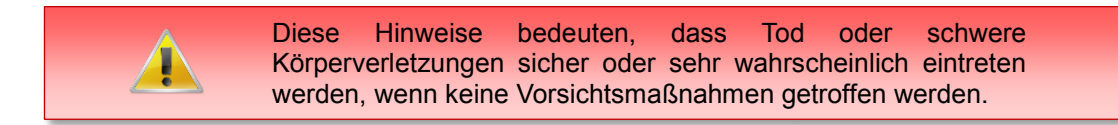

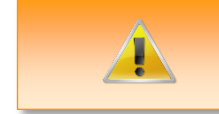

Diese Hinweise bedeuten, dass Tod oder schwere Körperverletzungen eintreten **können**, wenn keine Vorsichtsmaßnahmen getroffen werden.

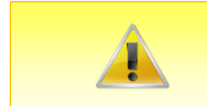

Diese Hinweise bedeuten, dass leichte Körperverletzungen eintreten **können**, wenn keine Vorsichtsmaßnahmen getroffen werden.

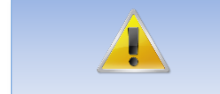

Diese Hinweise bedeuten, dass Sachschäden eintreten **können**, wenn keine Vorsichtsmaßnahmen getroffen werden.

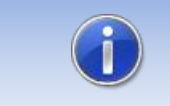

Diese Hinweise enthalten nützliche Tipps oder besondere Informationen für das aktuelle Thema.

# <span id="page-4-3"></span>**1.3 Verwendete Begriffe**

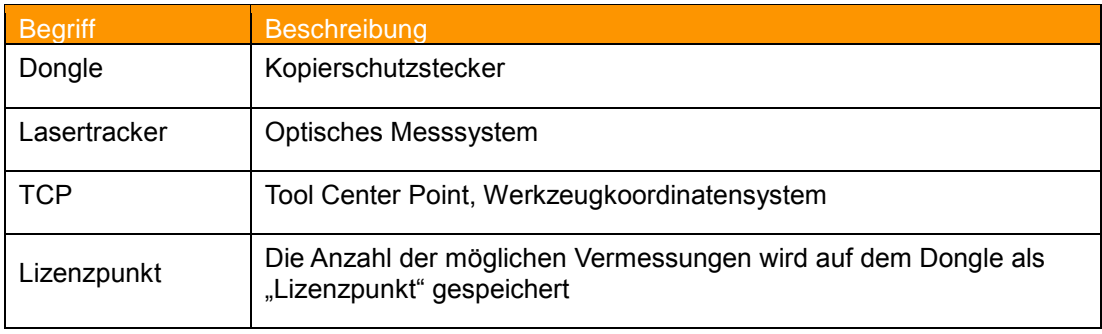

<span id="page-4-4"></span>**Tab. 1-1 verwendete Begriffe**

# <span id="page-5-0"></span>**2 Patenthinweis**

Das Programm RobFit setzt eine Methode zur Roboter Basis/Werkzeug-Vermessung ein, welches durch ein internationales Patent geschützt ist. Die Firma OrangeApps GmbH ist exklusiver Lizenznehmer dieses Patents.

# <span id="page-6-0"></span>**3 Produktbeschreibung**

Das Softwarewerkzeug RobFit dient zur Berechnung von Roboterkoordinatensystemen.

#### **Hauptmerkmale**

**Assistentengeführte Bedienung der Software** 

#### **Hauptfunktionen**

- Berechnung von Roboterkoordinatensystemen mittels Verrechnung von Positionsdaten des Roboters mit Referenzdaten
- Für die Positionsdaten des Roboters muss **kein** TCP vermessen werden. Der verwendete TCP wird von der Software berechnet!
- Darstellung der Qualität der Messung
- **Export des Messergebnis als Datendatei zur direkten Verwendung im Roboter**
- **-** Dokumentation der Messergebnisse
- Sprache englisch und deutsch

# <span id="page-7-0"></span>**4 Installation der Software**

Setup.exe doppelklicken und Lizenzbedingungen akzeptieren.

# <span id="page-7-1"></span>**4.1 Systemvoraussetzungen für die Ausführung**

#### **Mindestanforderungen Hardware**

- **PC mit min. 1 GHz Prozessor-Taktfrequenz**
- **512 MB Arbeitsspeicher**
- **n** min. 1 MB freier Festplattenspeicher

### **Empfohlene Ausstattung**

- **PC mit 2 GHz Prozessor-Taktfrequenz**
- **1 GB Arbeitsspeicher**
- **1 MB freier Festplattenspeicher**

### **Software**

- **Windows XP mit Service Pack 2**
- Windows Vista 32/64 Bit
- Windows 7 32/64 Bit
- **NET Framework 3.5**

# <span id="page-8-0"></span>**5 Lizenzierung**

Die Anwendung von RobFit ist lizenzierungspflichtig. Um ein neues Berechnungsergebnis anzuzeigen ist ein USB-Dongle mit darauf gespeicherten, kostenpflichtigen Lizenzpunkten Voraussetzung. Pro Berechnung wird ein Lizenzpunkt abgezogen. Bereits berechnete Projekte verbrauchen ohne Änderung von Positions-Parametern **keine** weitere Lizenz.

Das Aufladen des Dongles mit Lizenzpunkten erfolgt über einen Aktivierungs-Code. Besuchen Sie unsere Webseite [www.orangeapps.de](http://www.orangeapps.de/) für mehr Informationen zur Lizenzierung oder entnehmen Sie diese Information Kapitel [9.3.](#page-26-0)

#### **Hinweise**

- RobFit darf vom Anwender auf beliebig vielen Rechner installiert werden
- Die Software kann ohne Dongle vollständig ausgeführt werden
- Die Software ist kostenfrei über [www.orangeapps.de](http://www.orangeapps.de/) erhältlich
- Jede **Neuberechnung** eines Koordinatensystems verbraucht einen kostenpflichtigen Lizenzpunkt
- Bereits berechnete Projekte verbrauchen **keinen** Lizenzpunkt

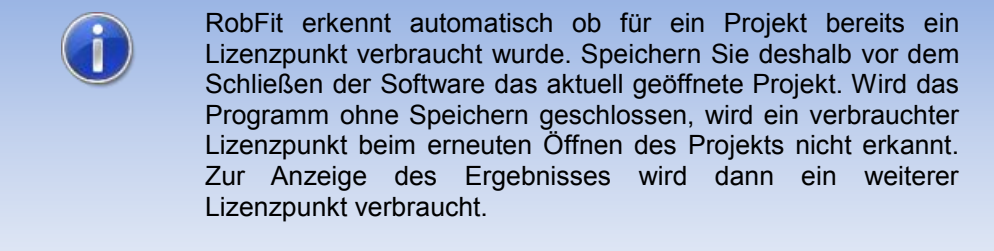

# <span id="page-8-1"></span>**5.1 Lizenzpunkte auf Dongle laden**

Siehe Kapitel [9.2.](#page-25-2)

# <span id="page-9-0"></span>**6 Grundlagen der Bedienung**

Ein Assistent führt Sie durch die Bedienung der Software.

### **Allgemeine Schaltflächen**

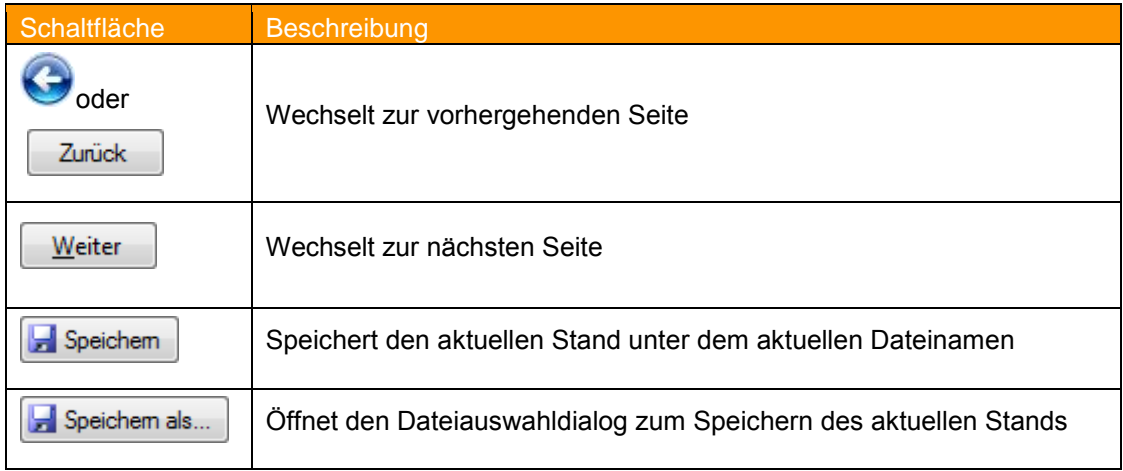

<span id="page-9-1"></span>**Tab. 6-1:Schaltflächen**

# <span id="page-10-0"></span>**7 Verwendung von RobFit**

# <span id="page-10-1"></span>**7.1 Anwendung starten**

### **Vorgehensweise**

**-** Datei RobFit.exe starten (z.B. per Doppelklick)

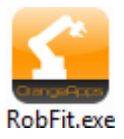

Nach dem Start der Software führt ein Assistent durch die Bedienung.

# <span id="page-10-2"></span>**7.2 Anwendung beenden**

**Vorgehensweise**

Wie ein übliches Windows-Fenster per Klick auf "X" rechts oben beenden

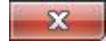

# <span id="page-11-0"></span>**8 Benutzeroberfläche**

# <span id="page-11-1"></span>**8.1 Sprache**

Dieses Fenster erscheint beim erstmaligen Start der Software nach der Installation. Wählen Sie die gewünschte Sprache aus.

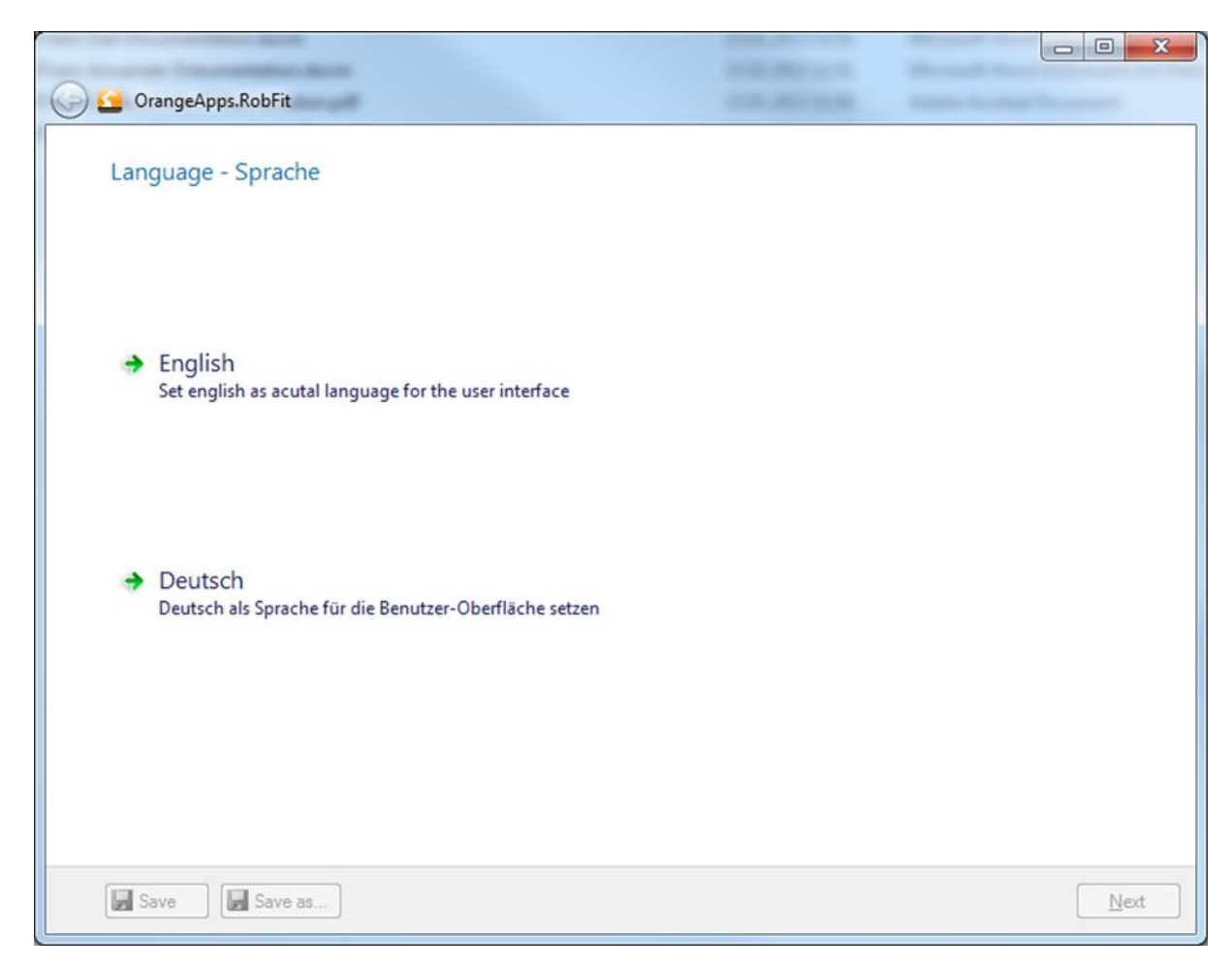

### <span id="page-11-2"></span>**8.2 Startseite "Willkommen"**

Diese Seite wird beim wiederholten Start der Software angezeigt. Hier kann

- **E** eine neue Vermessung gestartet werden
- **Eine vorhandene Vermessung geöffnet werden**
- **E** zur Konfiguration und Lizenzverwaltung gewechselt werden

Bei gestecktem Dongle werden in der Fußleiste die Anzahl der verbleibenden Lizenzen angezeigt.

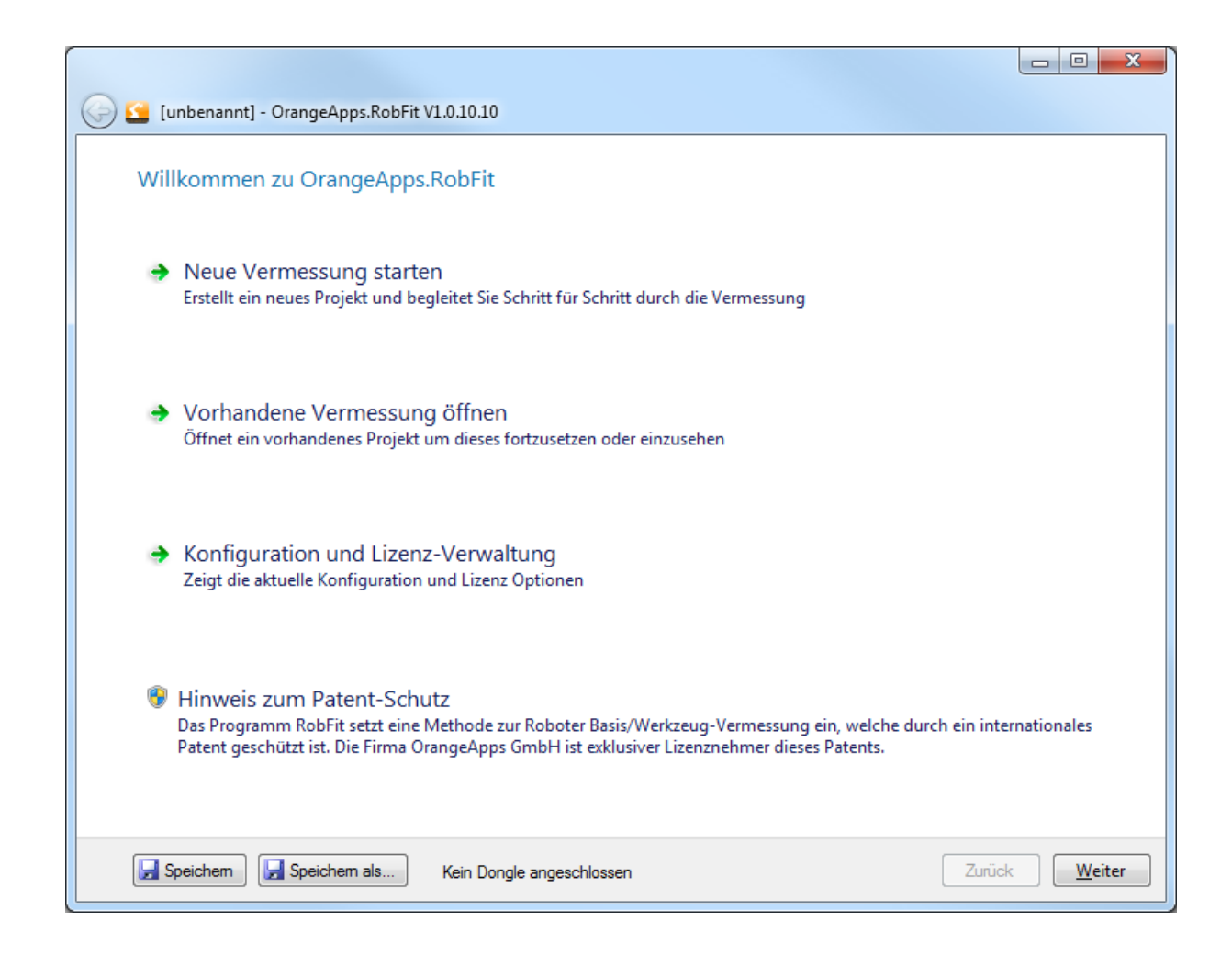

#### **Neue Vermessung starten**

Eine neue Vermessung wird gestartet. Sie werden auf die [Projekt-Informationsseite](#page-12-0) weitergeleitet.

#### **Vorhandene Vermessung öffnen**

Sie können ein bestehendes Projekt öffnen, der Dateiauswahldialog wird angezeigt.

#### **Konfiguration und Lizenzverwaltung**

Sie werden auf die Konfigurations- [und Lizenzverwaltungsseite](#page-25-0) weitergeleitet.

#### <span id="page-12-0"></span>**8.3 Seite "Projektinformationen"**

Diese Seite enthält Informationen zum aktuellen Projekt. Diese werden unter anderem zur Dokumentation jeder Berechnung verwendet. Um zur nächsten Seite wechseln zu können sind folgende Informationen zwingend notwendig:

- Roboterhersteller
- Benennung des Roboters (Name)

Alle anderen Felder sind optional.

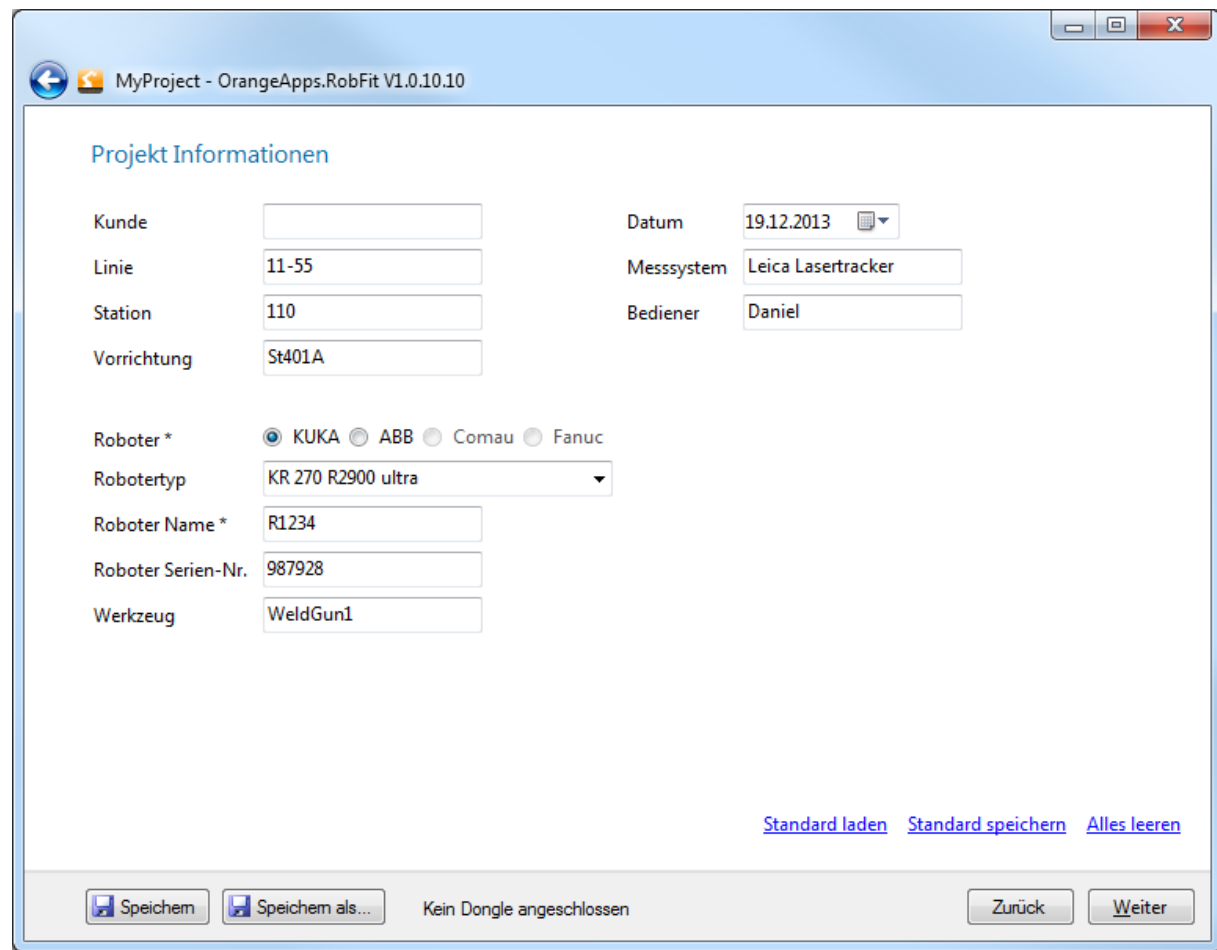

### **Links**

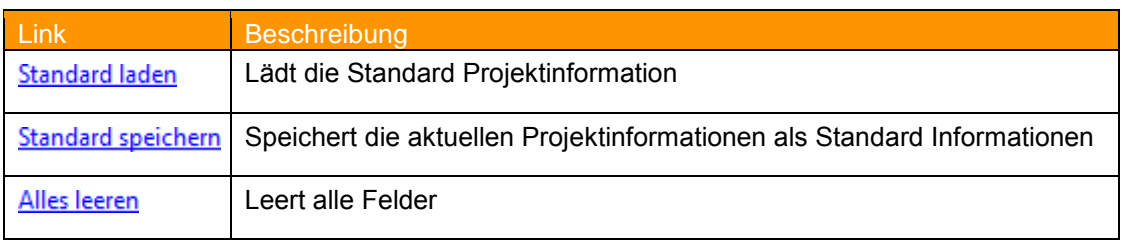

<span id="page-13-0"></span>**Tab. 8-1: Standard Werte speichern/laden**

# <span id="page-14-0"></span>8.4 Seite "Koordinaten"

Tragen Sie die Koordinaten der Roboter-Positionen und der Referenz-Positionen in die jeweiligen Felder ein.

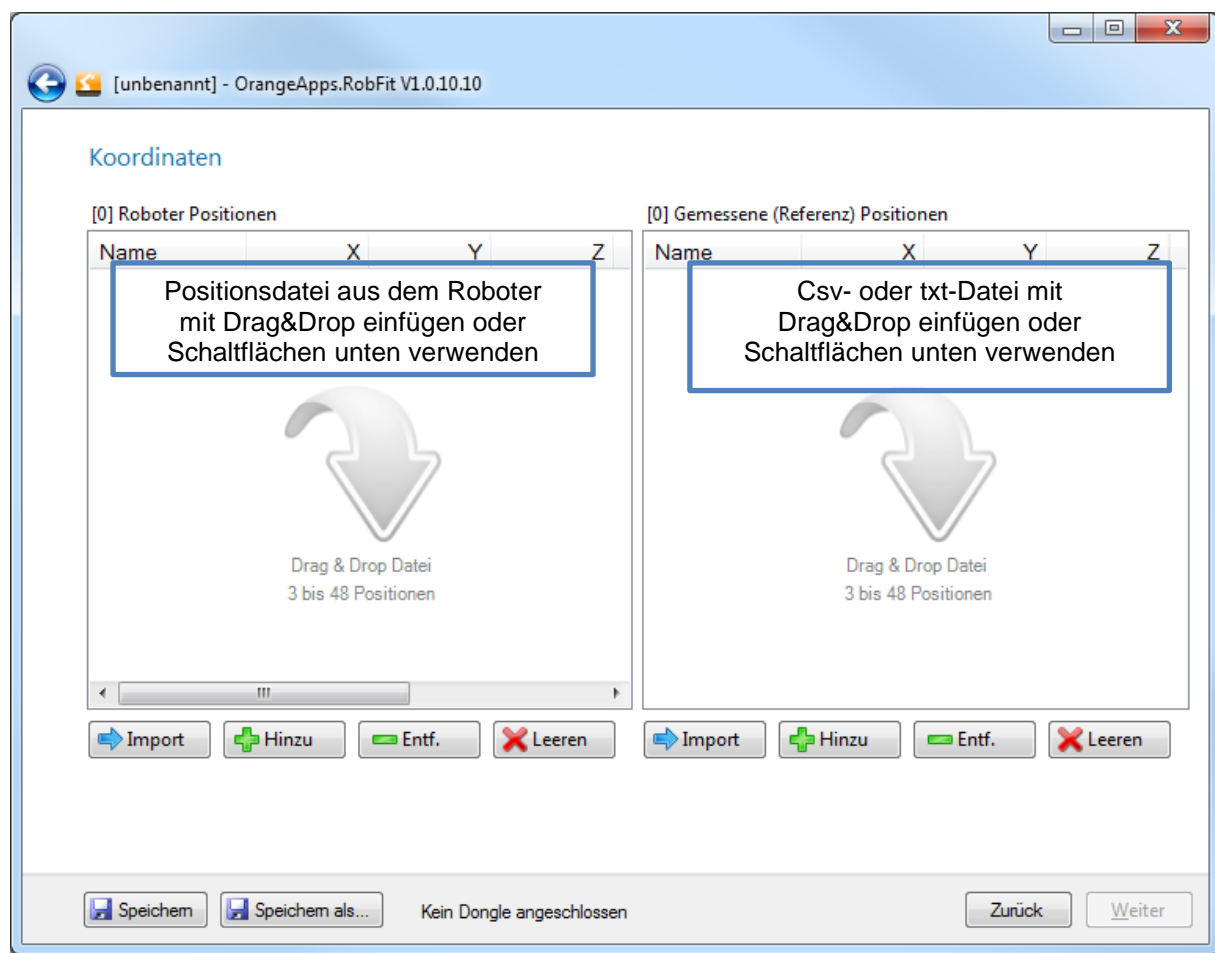

### **Schaltflächen**

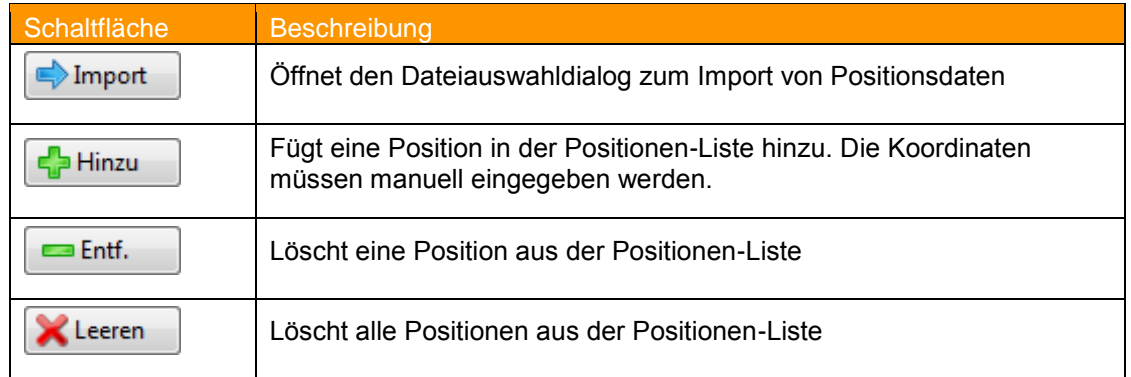

#### **Tab. 8-2: Schaltflächen der Seite "Koordinaten"**

#### <span id="page-14-1"></span>**Methoden zur Ermittlung der Referenz-Positionen**

- **Mittels externem Messsystem**
- **Mittels Vermessung durch den Roboter**

Weitergehende Informationen zur Ermittlung der Referenzpositionen erhalten Sie im Kapitel [10.1](#page-31-1)

#### **Verwendbare Dateiendung der Datendatei aus dem Roboter**

- \*.dat (Kuka)
- \*.prg, \*.mod (ABB)

#### **Verwendbare Dateiendung der Datendatei aus dem Messsystem**

\*.csv, \*.txt

#### **Format der csv-Datendatei**

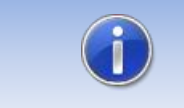

Es können nur csv-Dateien im Format der Software der Firma MetroMec importiert werden

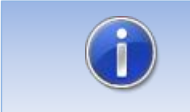

Mit Microsoft Excel gespeicherte csv-Dateien werden unbrauchbar und können nicht verwendet werden!

#### Format:

```
"F0";"F1 Nr";"F2 Name";"F3 Typ";"F4 Punkte";"F5 Bezug";"F6 Mass";"F7 X";"F8 Y";"F9 
Z";"F10 vx";"F11 vy";"F12 vz";"F13 Mass";"F14 X";"F15 Y";"F16 Z";"F17 vx";"F18 
vy";"F19 vz";"F20 Spannweite"
"IR1 MP01 ";"Punkt/Ebene, getastet";1;"X-Y ";;1530.622;-
699.259;1675.151;0.000;0.000;1.000;;;;;;;;0.000
"IR1 MP02 ";"Punkt/Ebene, getastet";1;"X-Y ";;2243.581;-
528.\overline{0}15;1770.373;0.000;0.000;-1.000;...;i;ii;0.000"IR1 MP03 ";"Punkt/Ebene, getastet";1;"X-Y ";;2249.518;-
1641.038;1782.211;0.000;0.000;-1.000;;;;;;;;0.000
```
#### **Format der txt-Datendatei**

- Parameter durch Semikolon getrennt
- Punkt oder Komma als Dezimaltrennzeichen

Format: Punktname;X;Y;Z

IR1 MP01;4399.617;-132.312;407.342

#### **Hinzufügen einer Datendatei**

- **Durch Drag&Drop oder**
- Durch Klicken auf die Schaltfläche **Import Example 1** Es öffnet sich ein Dateiauswahlfenster mit, je nach auf der Projektinformationsseite ausgewähltem Roboter, voreingestellter Dateiendung (.dat bei KUKA, \*.mod bei ABB)

#### **Hinzufügen von einzelnen Positionen**

Durch Klicken auf die Schaltfläche **Hinzu**

< Hinzu

**→** Es öffnet sich ein Fenster zur Positionseingabe

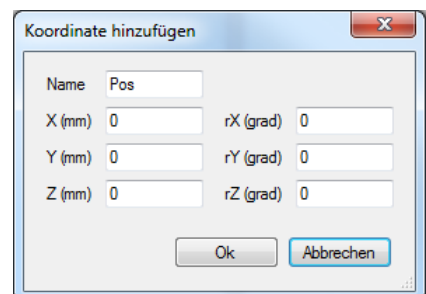

#### **Koordinatenfenster**

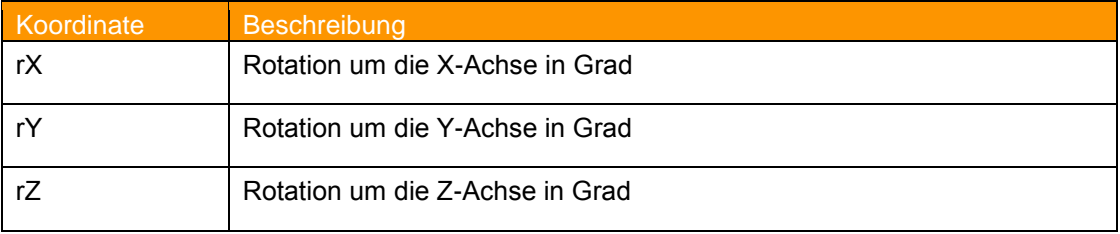

#### **Tab. 8-3: Bedeutung der Rotationsangaben im Koordinatenfenster**

### <span id="page-16-0"></span>**Löschen einzelner Positionen**

**Position markieren und auf die Schaltfläche Entf.** Entf. klicken

### **Löschen aller Positionen**

**Auf die Schaltfläche Leeren.** Kleeren

#### **Fenster mit einfügten Positionen**

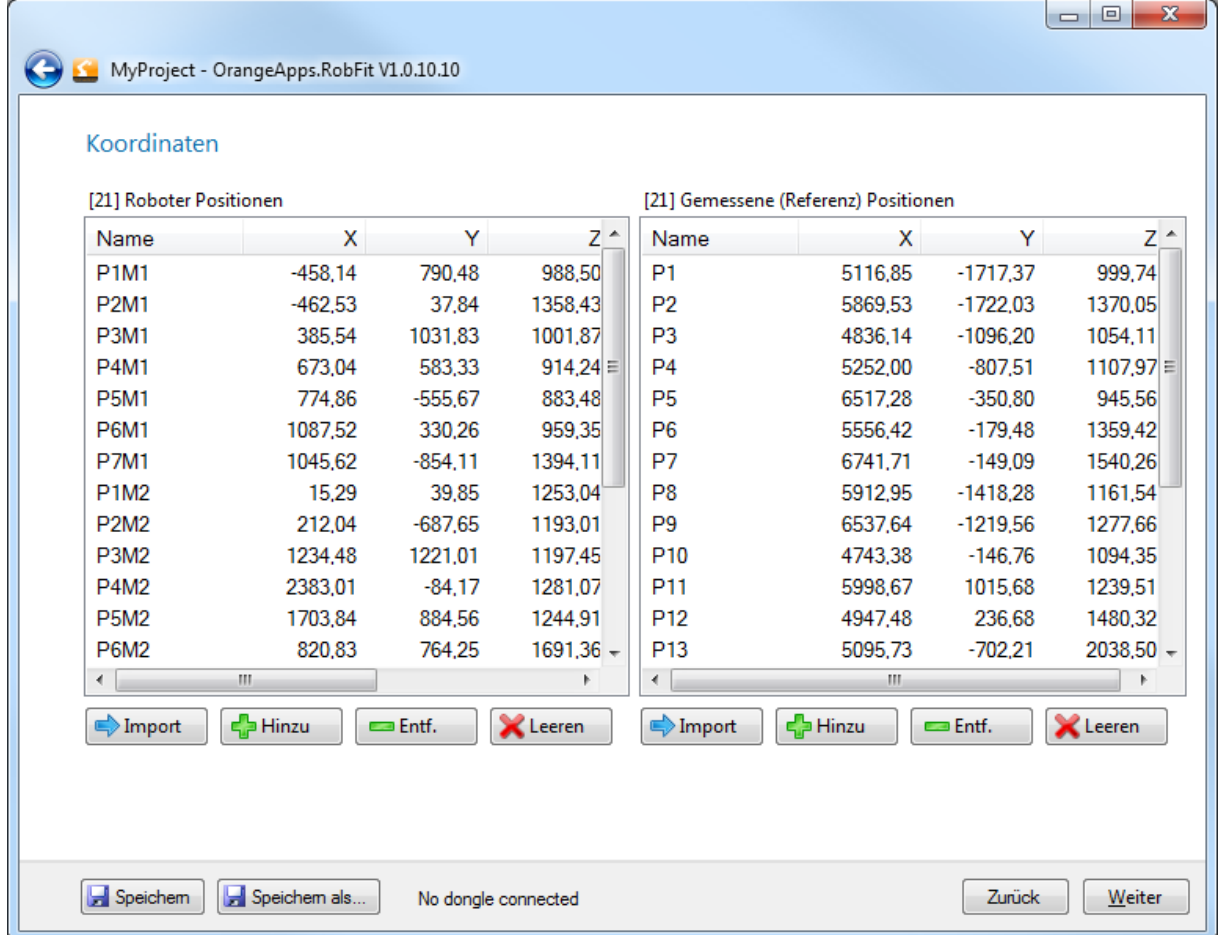

# **Voraussetzung um über die Schaltfläche** *Weiter* **auf die folgende Seite ["Ergebnis"](file://192.168.1.13/OrangeApps/Apps/50_Documentation/RobFit/Ergebnis%23_Seite_) zu gelangen**

- **Mindestens drei Positionen pro Liste vorhanden**
- **IDENTIFY Identische Anzahl an Positionen in beiden Listen**

#### **Verschieben von Positionen innerhalb der Liste**

**-** Durch Markieren und Ziehen können einzelne Positionen innerhalb der Listen verschoben werden.

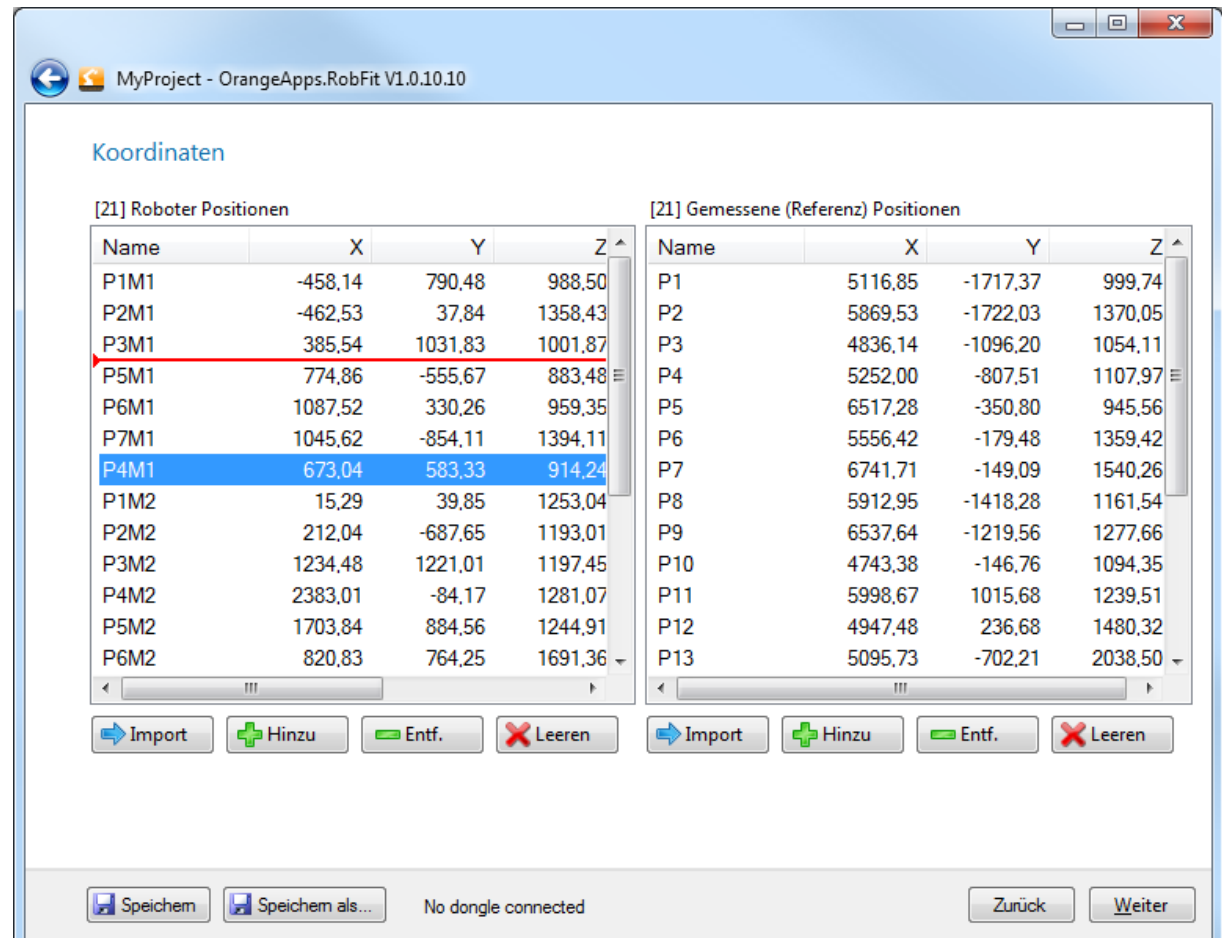

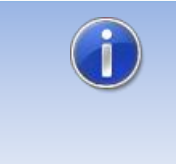

Vergewissern Sie sich, daß die Punkte in beiden Listen in der richtigen Reihenfolge enthalten sind (korrespondieren). Roboter Position 1 gehört zu Referenz Position 1, Roboter Position 2 gehört zu Referenz Position 2, usw….

#### **Bearbeiten von Koordinaten**

**Doppelklick auf einen Listeneintrag öffnet das Fenster zur manuellen** Koordinateneingabe. **OK** übernimmt die Werte in die Liste, **Abbrechen** verwirft die Eingabe.

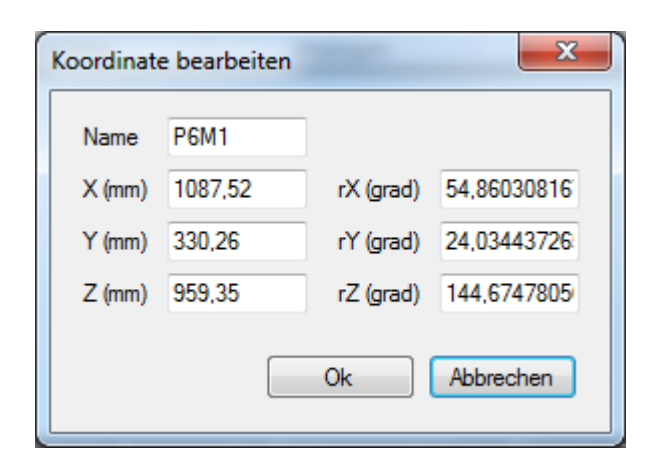

### **Dialogmeldung Neuberechnung**

Diese Dialogmeldung erscheint wenn bei bereits berechneten Projekten (Lizenzpunkt bereits verbraucht) Koordinaten oder Positionen verändert werden.

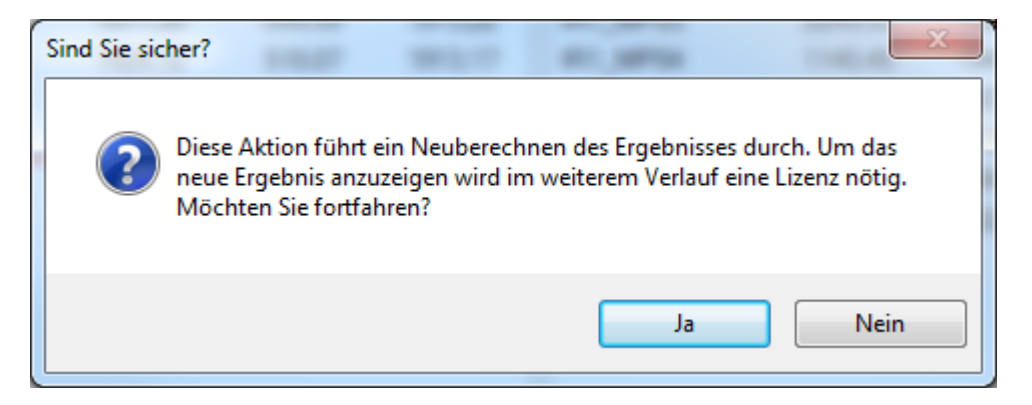

Klicken auf die Schaltfläche **Ja** führt zu einer Neuberechnung des Ergebnisses. Zur Anzeige des Ergebnisses wird dann im weiteren Verlauf ein Lizenzpunkt benötigt.

# <span id="page-20-0"></span>8.5 Seite "Ergebnis"

Das Ergebnisfenster zeigt Informationen zur Qualität der Messung und das Messergebnis. Um das Ergebnis anzuzeigen wird ein Lizenzpunkt abgebucht. Wurde bereits ein Lizenzpunkt für die Berechnung abgebucht, erfolgt bei erneutem Aufruf der Ergebnisseite oder beim erneuten Öffnen eines Projekts keine weitere Abbuchung. Voraussetzung dafür ist die korrekte Speicherung des Projekts.

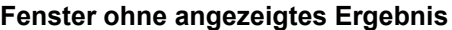

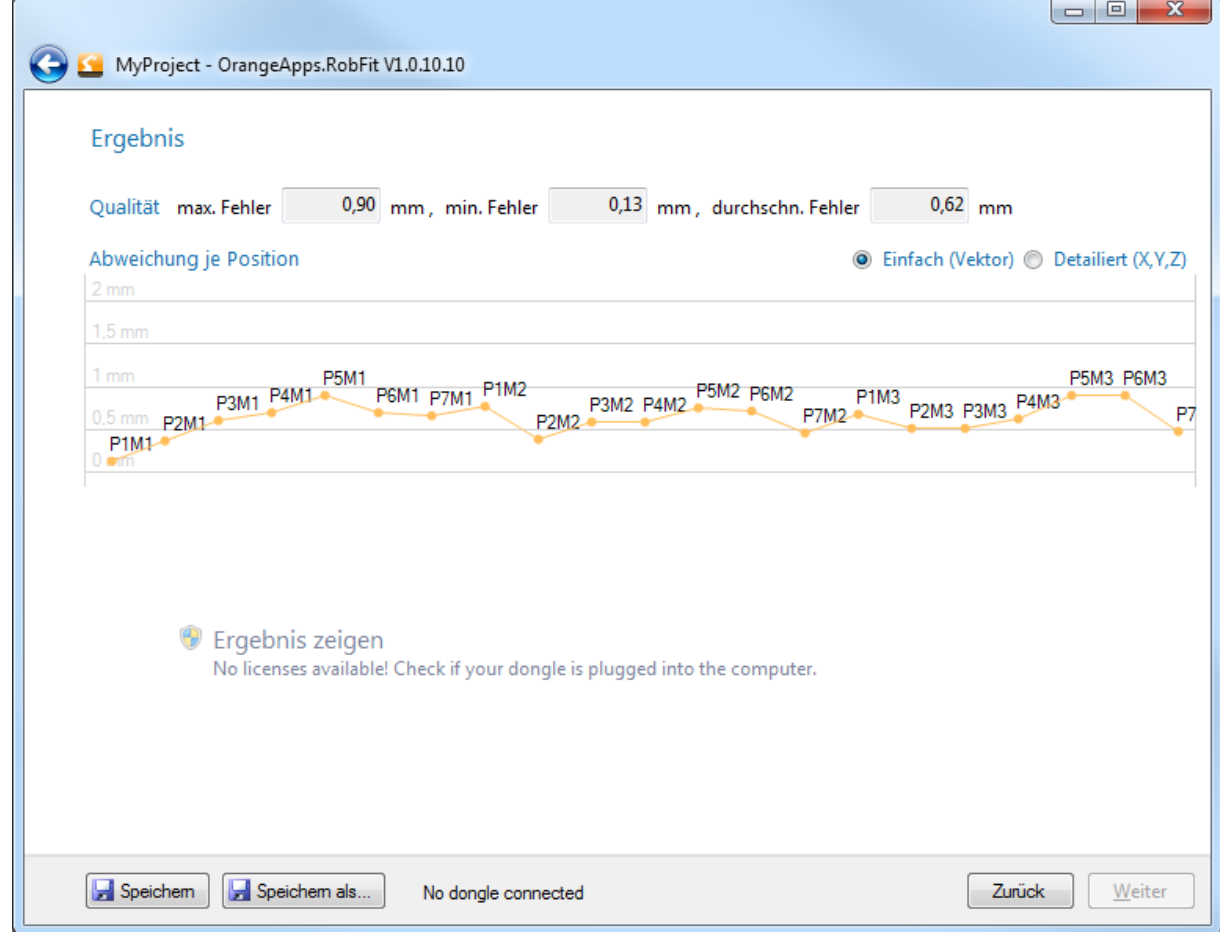

#### **Aussage der Qualität**

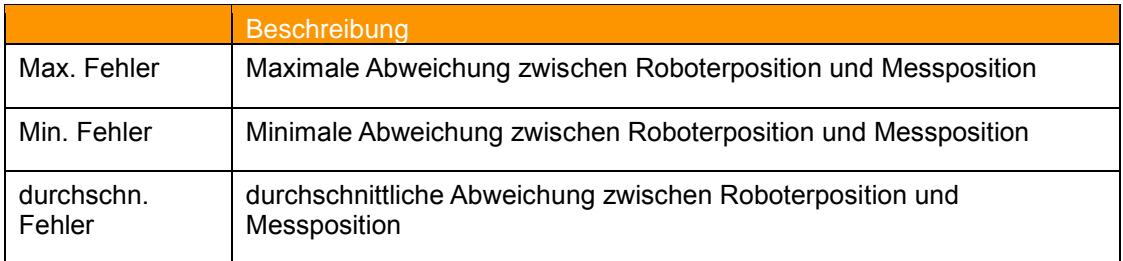

#### **Tab. 8-4: Darstellung der Qualität**

#### <span id="page-20-1"></span>**Diagramm**

Das Diagramm zeigt für jede Position den Abweichungsvektor zwischen Roboter- und Messposition. Die Anzeige kann zwischen einfacher und detaillierter Anzeige umgeschalten werden.

#### **Interpretation des Diagramms**

Beispiel Punkt P2M1: Fährt der Roboter mit dem berechneten Werkstück- und Werkzeug-Koordinatensystem den Punkt P2M1 an, so wird seine maximale physikalische Ungenauigkeit an diesem Punkt 0.4 mm betragen.

#### **Fehlerursachen**

Ein großer Abweichungsvektor kann folgende Ursachen haben:

- Positionen wurden im Roboter nach dem Messen mit dem Messsystem nicht korrekt gespeichert
- Der Roboter befand sich in einer mechanischen Endlage (z.B. Strecklage A2-A3)
- Die Position wurde manuell geändert.
- Es wurden falsche Positionsdateien zur Berechnung importiert.
- Der Roboter hat die Positionen mit falschen Lastdaten angefahren
- Das Messsystem wurde während der Messung verschoben
- Der Roboter ist nicht richtig justiert
- Mechanische Defekte des Roboters oder des Messsystems

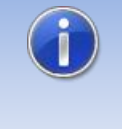

Um das Berechnungsergebnis zu verändern bzw. zu verbessern können einzelne Punkte aus beiden Listen entfernt werden! Es müssen jedoch mindestens drei korrespondierende Positionen in jeder Liste verbleiben.

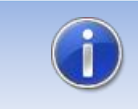

Prüfen Sie alle Systeme und wiederholen Sie gegebenenfalls die Messung!

#### **Roboterorientierung an den Messpunkten**

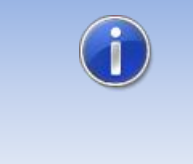

Die Messpunkte dürfen **nicht** alle mit konstant gleicher Orientierung des Roboters angefahren werden. Dies kann zu einem fehlerhaften Ergebnis führen. Verändern Sie immer wieder zwischen den Punkten die Orientierung.

#### **Anzeige des Messergebnisses**

Um das Ergebnis anzuzeigen wird ein Dongle mit gespeicherten Lizenzpunkten benötigt. Schließen Sie diesen am Rechner an und klicken Sie auf **Ergebnis anzeigen** um das berechnete Werkstück-Koordinatensystem und den TCP anzuzeigen. Es erscheint eine Dialogmeldung mit dem Hinweis auf die Berechnung eines Lizenzpunktes. Durch Drücken von Ok wird einmalig ein Lizenzpunkt abgebucht!

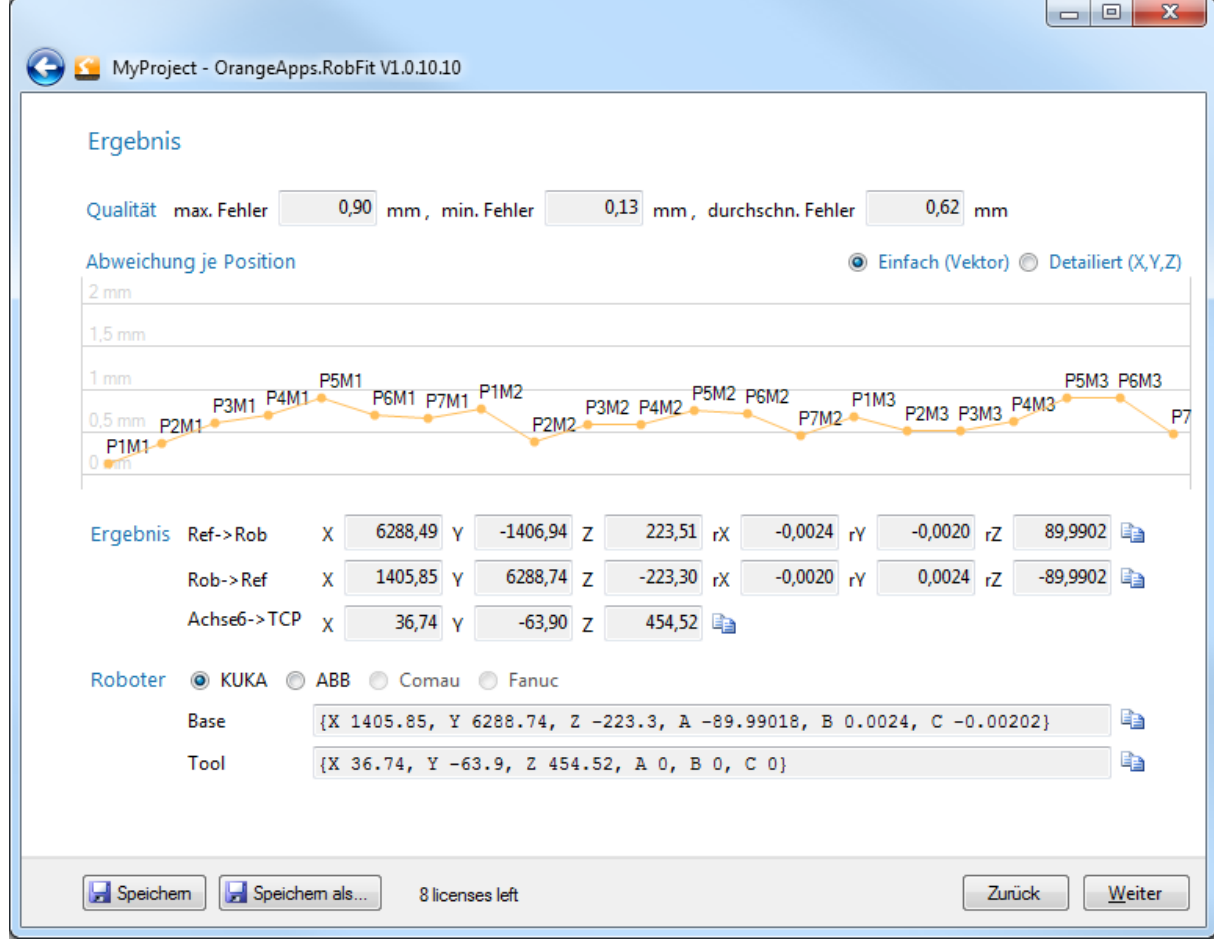

#### **Ergebnis**

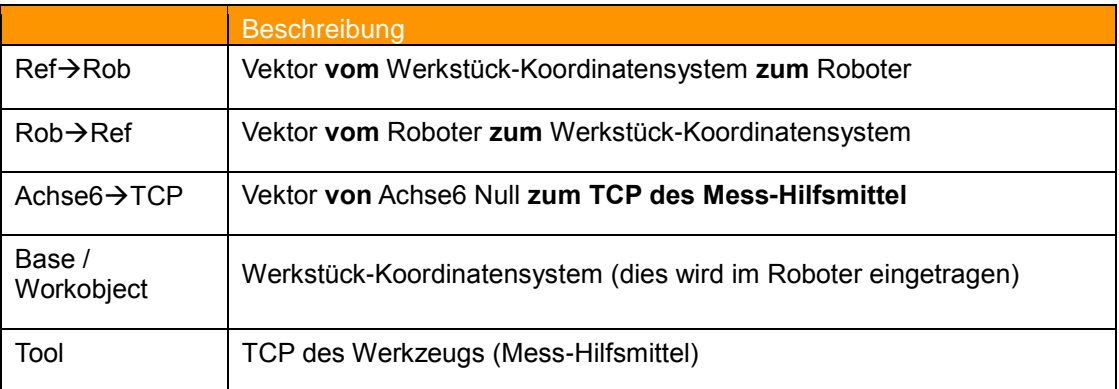

**Tab. 8-5: Darstellung des Ergebnisses**

#### <span id="page-22-0"></span>**Verifizierung des berechneten Werkstück-Koordinatensystems (wichtig!)**

Führen Sie in jedem Fall eine Verifizierung Ihres Ergebnisses durch.

- Tragen Sie das berechnete Werkstück-Koordinatensystem und den TCP in die Robotersteuerung ein. Wenn Sie diese Daten automatisch in die Steuerung importieren möchten, können Sie sich auf der Seite "**[Abschließend"](file://192.168.1.13/OrangeApps/Apps/50_Documentation/RobFit/Abschließend%23_Seite_)** eine roboterspezifische Datei generieren lassen.
- Je nach Messmethode unterscheiden sich die Methoden zur Ergebnisverifizierung. Beachten Sie dazu Kapitel [10.1](#page-31-1)

#### **Bei Verwendung eines externen Messsystems:**

- 1. Fahren Sie mit dem Roboter verschiedene Punkte im vorgesehenen Arbeitsbereich an. Verwenden Sie dazu das berechnete Koordinatensystem und Tool.
- 2. Vergleichen Sie an jeder Position die im Roboter angezeigten Positionsdaten mit den im Messsystem angezeigten Positionsdaten. Die Werte sollten mit der geforderten Genauigkeit übereinstimmen (z.B. +- 2mm)
- 3. Kontrollieren Sie bei starker Abweichung die Korrektheit aller Parameter (z.B. Roboterjustage, Lastdaten, TCP, Koordinatensysteme, Messsystem etc.) und wiederholen Sie gegebenenfalls die Vermessung.

#### Bei Verwendung des Roboters als Messsystem ("Spitze-Spitze-Methode"):

- 1. Fahren Sie mit dem Roboter mit der Messspitze die Messpunkte an. Verwenden Sie dazu das berechnete Koordinatensystem und den berechneten TCP der Messspitze.
- 2. Vergleichen Sie an jeder Position die im Roboter angezeigten Positionsdaten mit den Koordinaten der Messpunkte. Die Werte sollten mit der geforderten Genauigkeit übereinstimmen (z.B. +- 2mm)
- 3. Kontrollieren Sie bei starker Abweichung die Korrektheit aller Parameter (z.B. Roboterjustage, Lastdaten, TCP, Koordinatensysteme, Messsystem etc.) und wiederholen Sie gegebenenfalls die Vermessung.

# <span id="page-24-0"></span>8.6 Seite "Abschließend"

Dieses Fenster bietet folgende Funktionen:

- **[Messprotokoll drucken](#page-33-0)**
- **Ergebnis als roboter-spezifische Datei exportieren**
- Alle Messdaten als Text-Datei exportieren
- **Gesamtes Projekt speichern**

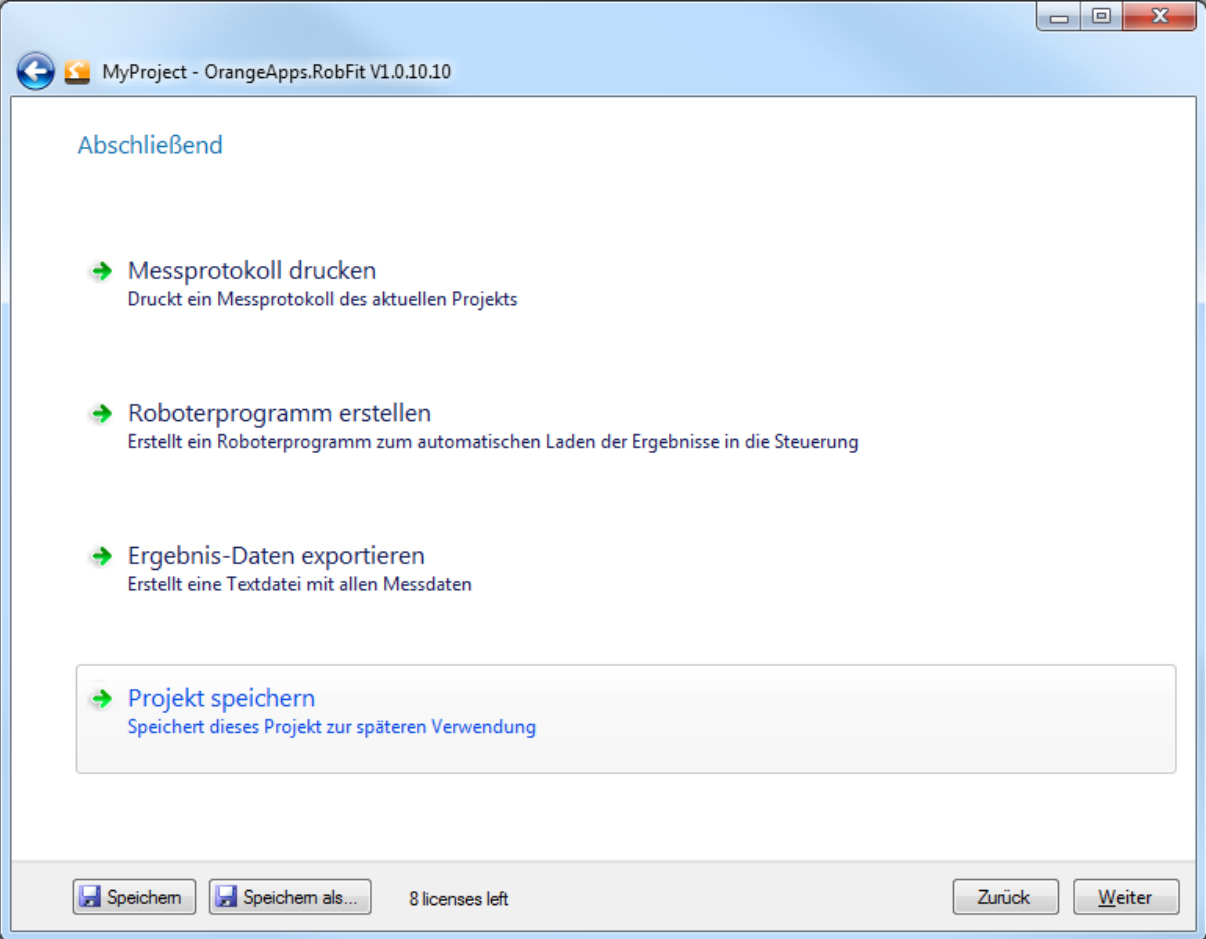

# <span id="page-25-0"></span>**9 Konfiguration und Lizenzverwaltung**

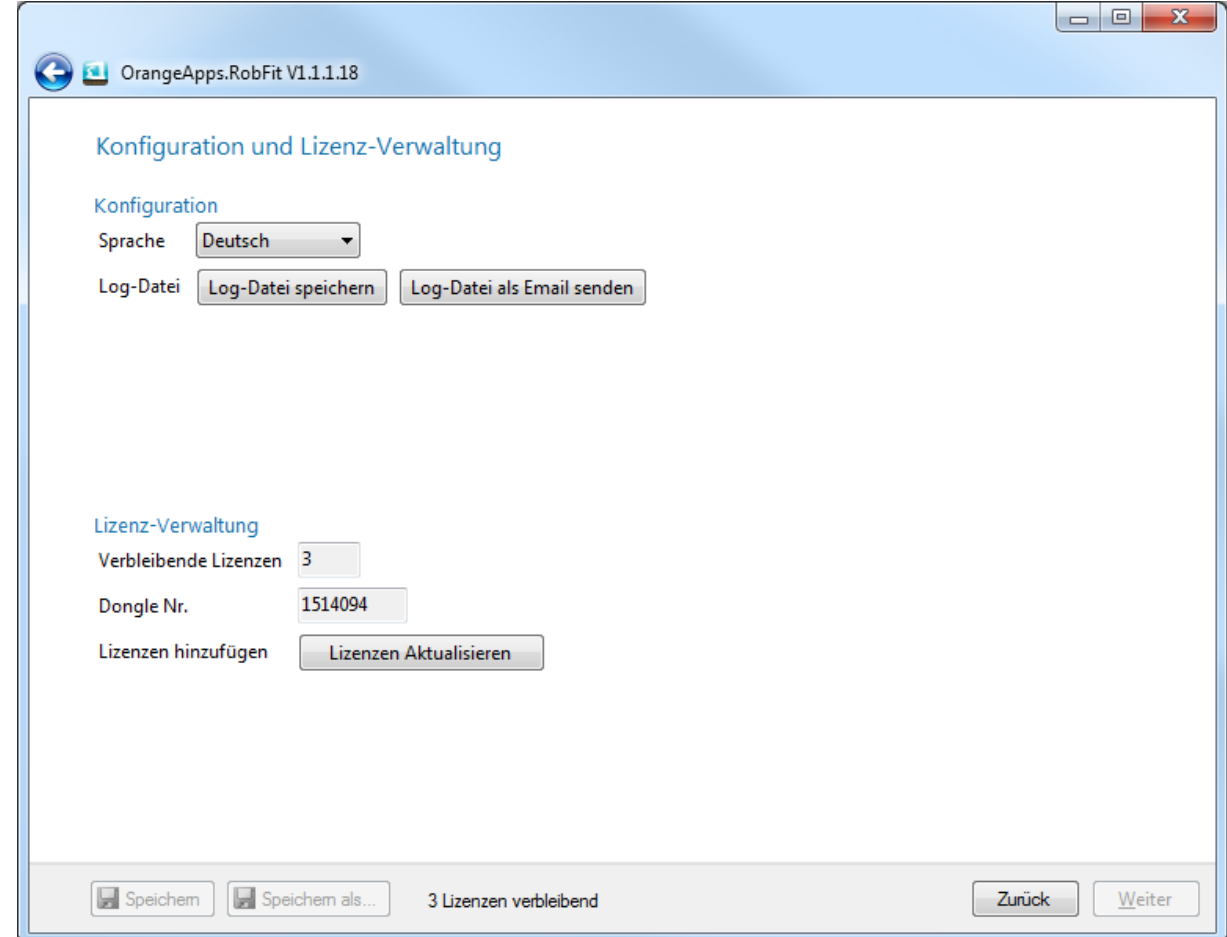

# <span id="page-25-1"></span>**9.1 Konfiguration**

Es kann die Sprache eingestellt werden.

# <span id="page-25-2"></span>**9.2 Log-Datei (dient zur Identifikation von Dongle-Problemen)**

Es kann eine Log-Datei mit Informationen über durchgeführte Berechnungen gespeichert und an uns geschickt werden. Diese Datei erhält nur Informationen die wir zur Identifikation von Dongle-Problemen benötigen. Es werden keine persönlichen Daten gespeichert!

# <span id="page-26-0"></span>**9.3 Lizenz-Verwaltung**

Lizenzpunkte werden ausschließlich auf den Dongle gespeichert, nicht auf den PC. Somit kann die Software an beliebig vielen Rechnern eingesetzt werden. Erworbene Lizenzpunkte werden durch OrangeApps in einem kundenspezifischen Lizenzpool gespeichert und verwaltet. Jeder Dongle des Kunden wird diesem Lizenzpool zugeordnet. Aus diesem Lizenzpool werden bei Bedarf Lizenzpunkte auf den Dongle gebucht. Es ist somit nicht notwendig alle erworbenen Lizenzpunkte sofort auf einen Dongle zu übertragen. Dies reduziert eventuelle Vermögensschäden bei Verlust oder Diebstahl des Dongle. Neue Lizenzpunkte werden zu den auf dem Dongle bereits vorhandenen **addiert.**

Um Lizenzpunkte auf den Dongle zu laden, stehen zwei Funktionen zur Verfügung:

- **•** Online Aktualisierung (Internet-Verbindung notwendig)
- Offline Aktualisierung

#### **Vorgehensweise**

- 1. Dongle am PC anschließen
- 2. Schaltfläche Lizenzen Aktualisieren drücken → es erscheint folgendes Fenster
- 3. Aktualisierungsoption wählen

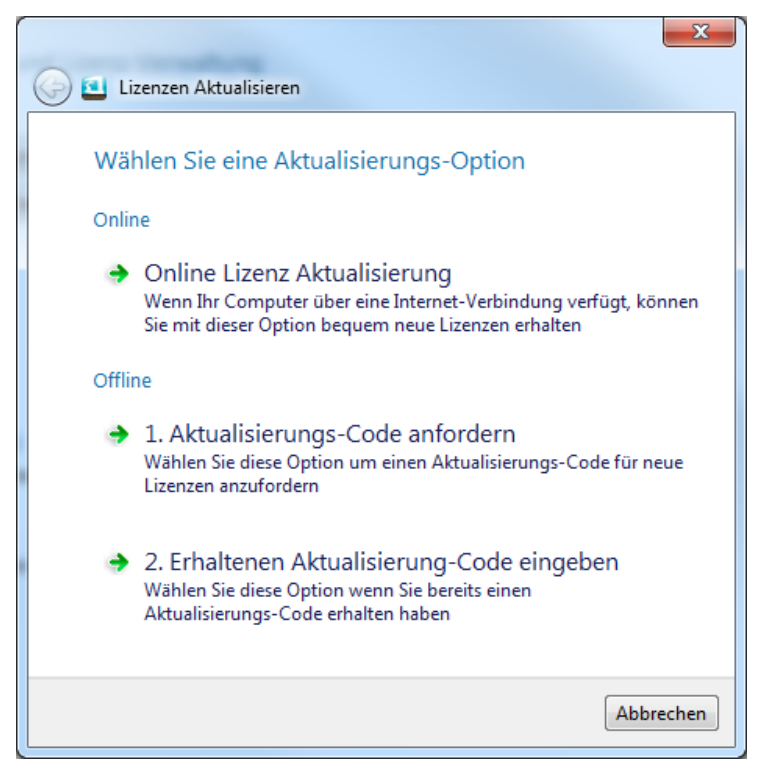

# <span id="page-27-0"></span>**9.3.1 Online Lizenz Aktualisierung (Internetverbindung benötigt)**

Es wird folgendes Fenster angezeigt:

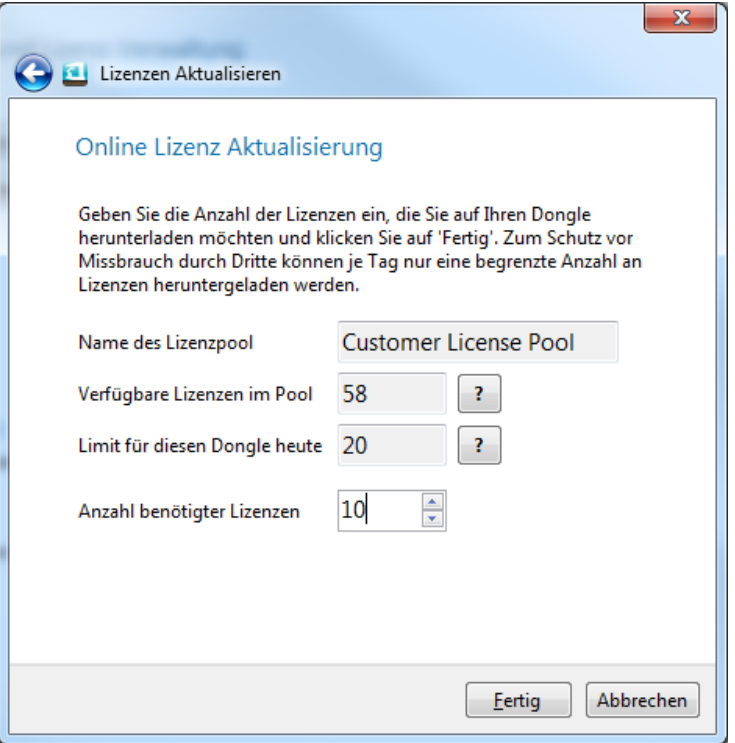

### **Beschreibung der Anzeigefelder**

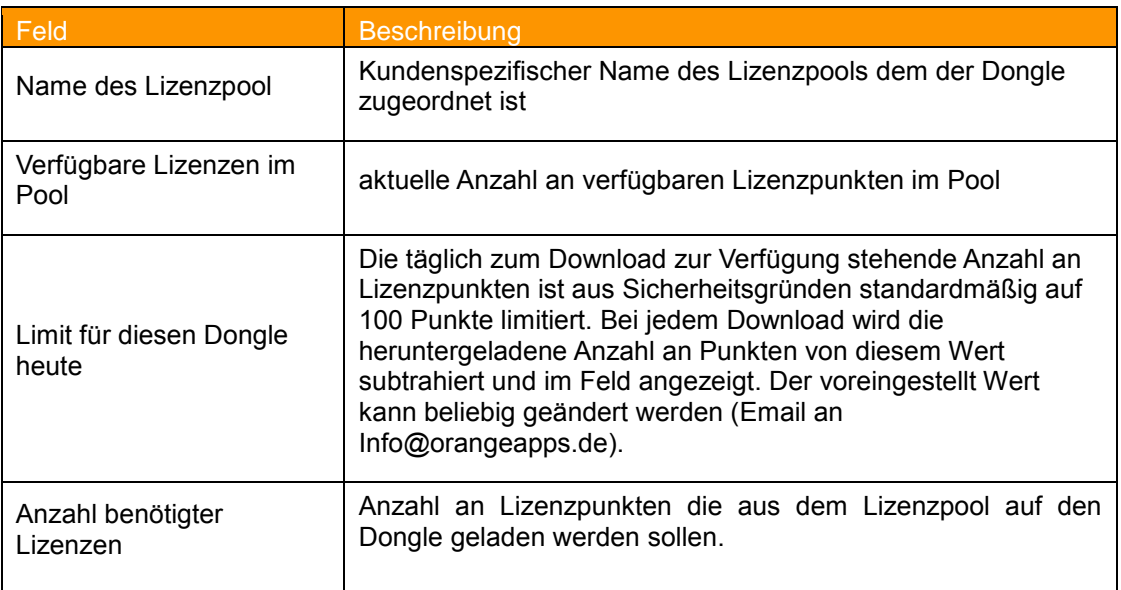

#### <span id="page-27-1"></span>**Tab. 9-1: Beschreibung der Felder Seite Online Lizenz Aktualisierung**

#### **Vorgehensweise um Lizenzpunkte auf den Dongle zu laden**

- 1. Anzahl der Lizenzpunkte eingeben
- 2. **Fertig** drücken  $\rightarrow$  es erscheint folgendes Fenster

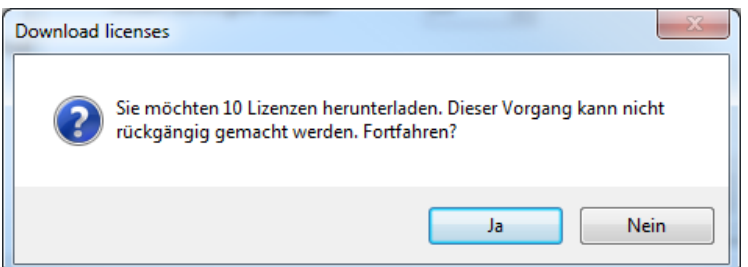

- 3. Dialog mit **Ja** bestätigen
- 4. Die Übertragung wird initiiert, stecken Sie den Dongle keinesfalls vom Rechner ab. Die angegebenen Lizenzpunkte werden zu den auf dem Dongle bereits vorhandenen Punkten **addiert** und vom Lizenzpool subtrahiert**.** Nach der Übertragung wird folgendes Fenster angezeigt

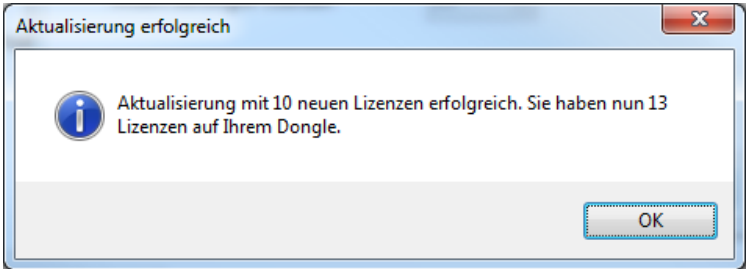

5. Schaltfläche **OK** beendet die Online Aktualisierung

<span id="page-28-0"></span>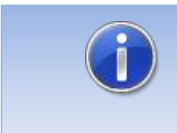

Jeder Download von Lizenzpunkten wird protokolliert. Es besteht zusätzlich die Möglichkeit über jeden Vorgang eine Email zu erhalten. Teilen Sie uns dazu eine Email Adresse mit.

# **9.3.2 Offline Lizenz Aktualisierung**

Um manuell Lizenzen auf den Dongle zu laden ist ein Aktualisierungscode notwendig. Dieser ist unter Angabe eine Aktualisierungs-ID und der Anzahl der Lizenzpunkte von uns erhältlich.

#### **9.3.2.1 Aktualisierungscode anfordern**

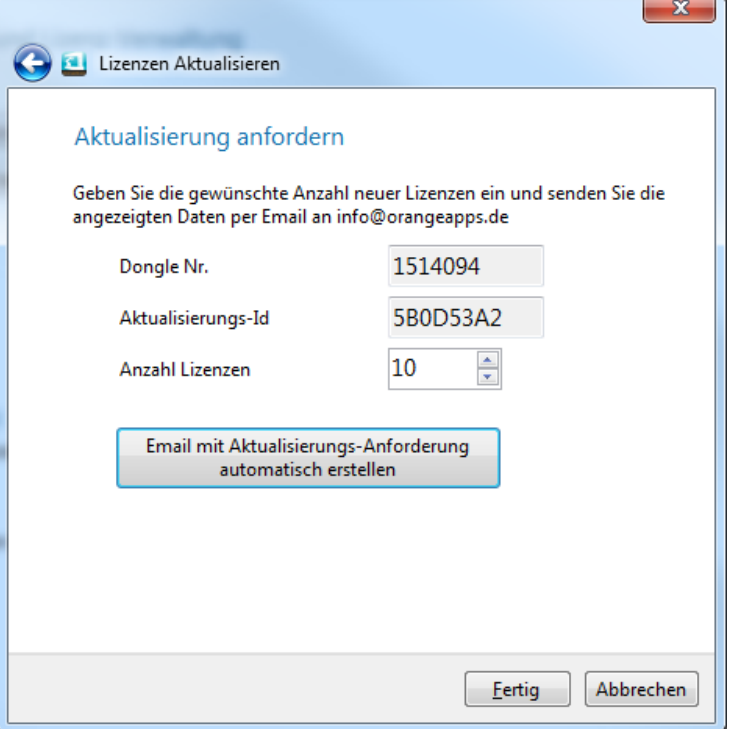

#### **Vorgehensweise**

- 1. Anzahl der benötigten Lizenzpunkte eingeben
- 2. Schaltfläche **Email mit Aktualisierungsanforderung automatisch erstellen** drücken
- 3. Email an info@orangeapps.de senden
- 4. Schaltfläche **Fertig** schließt das Fenster

Sie erhalten umgehend einen Aktualisierungscode.

### **9.3.2.2 Erhaltenen Aktualisierungscode eingeben**

#### **Vorgehensweise**

1. Von OrangeApps erhaltenen Aktualisierungs-Code in "Aktualisierungscode" eintragen

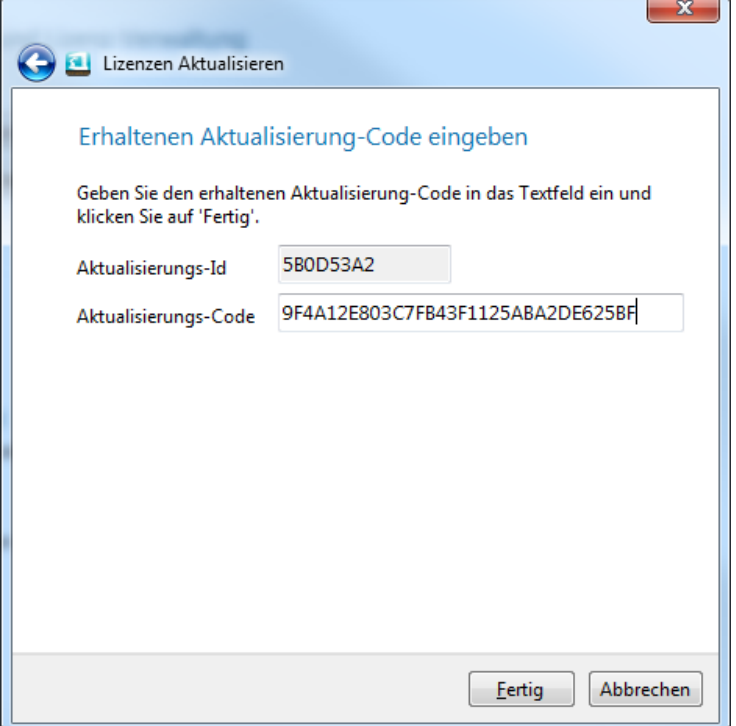

- 2. Schaltfläche **Fertig** drücken
	- → Die erworbenen Lizenzpunkte werden zu den auf dem Dongle bereits vorhandenen Punkten **addiert.**
- 3. Folgende Meldung erscheint wenn die Lizenzpunkte auf den Dongle gespeichert wurden

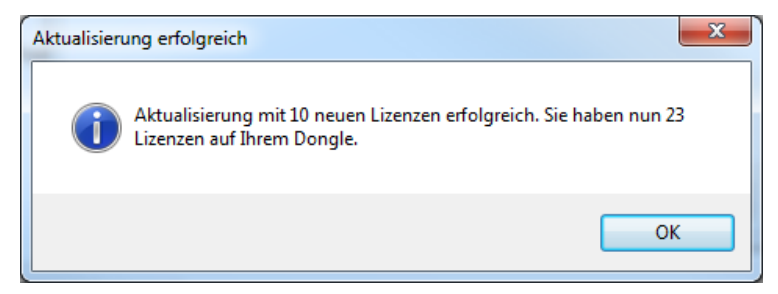

4. Schaltfläche **OK** beendet den Vorgang

# <span id="page-31-0"></span>**10 Anhang**

### <span id="page-31-1"></span>**10.1 Ermittlung der Referenzdaten (Messsystemdaten)**

Die Referenzdaten können auf verschiedenen Wegen ermittelt werden. Im Folgenden werden zwei mögliche Wege beschrieben.

#### **Voraussetzung für beide Methoden**

- Werkstückträger mit mindestens drei in Bezug auf das Werkstück-Koordinatensystem vermessenen Messpunkten
- Korrekt justierter Roboter

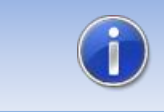

Ist am Roboter eine Last angebracht, muss diese in der Steuerung bekannt und aktiv sein

# <span id="page-31-2"></span>**10.1.1 Vermessung mit externem Messsystem (z.B. Lasertracker der Firma Leica)**

- Mit externem Messsystem Bezug zum Werkstück-Koordinatensystem herstellen (einmessen)
- Messhilfe (z.B. Reflektor Kugel) des Messsystems am Roboterwerkzeug anbringen.
- 3-16 Raumpunkte im vorgesehenen Arbeitsbereich mit dem Roboter anfahren und mit dem externen Messsystem messen. Darauf achten, dass im Roboter jeder Punkt mit TCP Null, Werkstück-Koordinatensystem Null und korrekter Last angefahren wird.

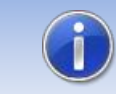

Teachen Sie die einzelnen Punkten mit unterschiedlichen Roboterorientierungen. Dies verbessert das Messergebnis.

- Jeden Messpunkt sowohl im Roboter als auch im Messsystem abspeichern.
- In RobFit im Fenster "Koordinaten" die Koordinaten der einzelnen Messpunkte jeweils für den Roboter und das externe Messsystem eintragen (z.B. durch Drag&Drop, Import oder manuelle Eingabe)
- Qualität prüfen und Ergebnis anzeigen

#### **Verifizierung des berechneten Werkstück-Koordinatensystems**

- Berechneten TCP und Werkstück-Koordinatensystem im Roboter bekannt machen
- Mit dem Roboter 3-4 Punkte mit dem berechneten TCP der Messhilfe und dem berechneten Werkstück-Koordinatensystem anfahren und mit externem Messsystem messen
- An jeder Position die im Roboter angezeigten Positionsdaten mit den im Messsystem angezeigten Positionsdaten vergleichen. Die Werte sollten mit der geforderten Genauigkeit übereinstimmen (z.B. +- 2mm)
- Bei starker Abweichung Korrektheit aller Parameter kontrollieren (z.B. Roboterjustage, Lastdaten, TCP, Koordinatensysteme, Messsystem etc.), gegebenenfalls Messung wiederholen
- Messhilfe des Messsystems entfernen
- Der berechnete TCP kann im Roboter gelöscht werden

### <span id="page-32-0"></span>**10.1.2 Vermessung durch den Roboter ("Spitze-Spitze-Methode")**

- Montieren Sie am Roboter eine Messhilfe mit einer Spitze (z.B. Stab mit einer Messspitze)
- Fahren Sie auf dem Werkstückträger die Referenz Messpunkte an. **Ein TCP muss dazu nicht bekannt sein!** Speichern Sie diese Punkte im Roboterprogramm mit TCP Null und Werkstück-Koordinatensystem Null. Achten Sie auf korrekte Lastdaten!
- Starten Sie RobFit und tragen Sie im Fenster "Koordinaten" die Koordinaten der einzelnen Messpunkte in der Liste **Referenz-Positionen** ein.
- Tragen Sie in der Liste "**Roboter Positionen"** die Koordinaten der korrespondierenden Roboterpositionen ein (z.B. durch Drag&Drop, Import oder manuelle Eingabe)
- Achten Sie darauf, dass Roboterpositionen und Messpunkte in den Listen miteinander korrespondieren (Roboterpunkt 1 – Messpunkt 1, Roboterpunkt 2 – Messpunkt 2, usw.)
- Berechnung starten

#### **Verifizierung des berechneten Werkstück-Koordinatensystems**

- Fahren Sie mit der Spitze wieder die Messpunkte an. Verwenden Sie jetzt den berechneten TCP der Spitze und das berechnete Werkstück-Koordinatensystem.
- Vergleichen Sie an jeder Position die im Roboter angezeigten Positionsdaten mit den Koordinaten der Messpunkte. Die Werte sollten mit der geforderten Genauigkeit übereinstimmen (z.B. +- 2mm).
- Bei starker Abweichung Korrektheit aller Parameter kontrollieren (z.B. Roboterjustage, Lastdaten, TCP, Koordinatensysteme, Messsystem etc.)
- Messhilfe des Messsystems entfernen
- Der berechnete TCP kann gelöscht werden

# <span id="page-33-0"></span>**10.2 Erzeugtes Messprotokoll**

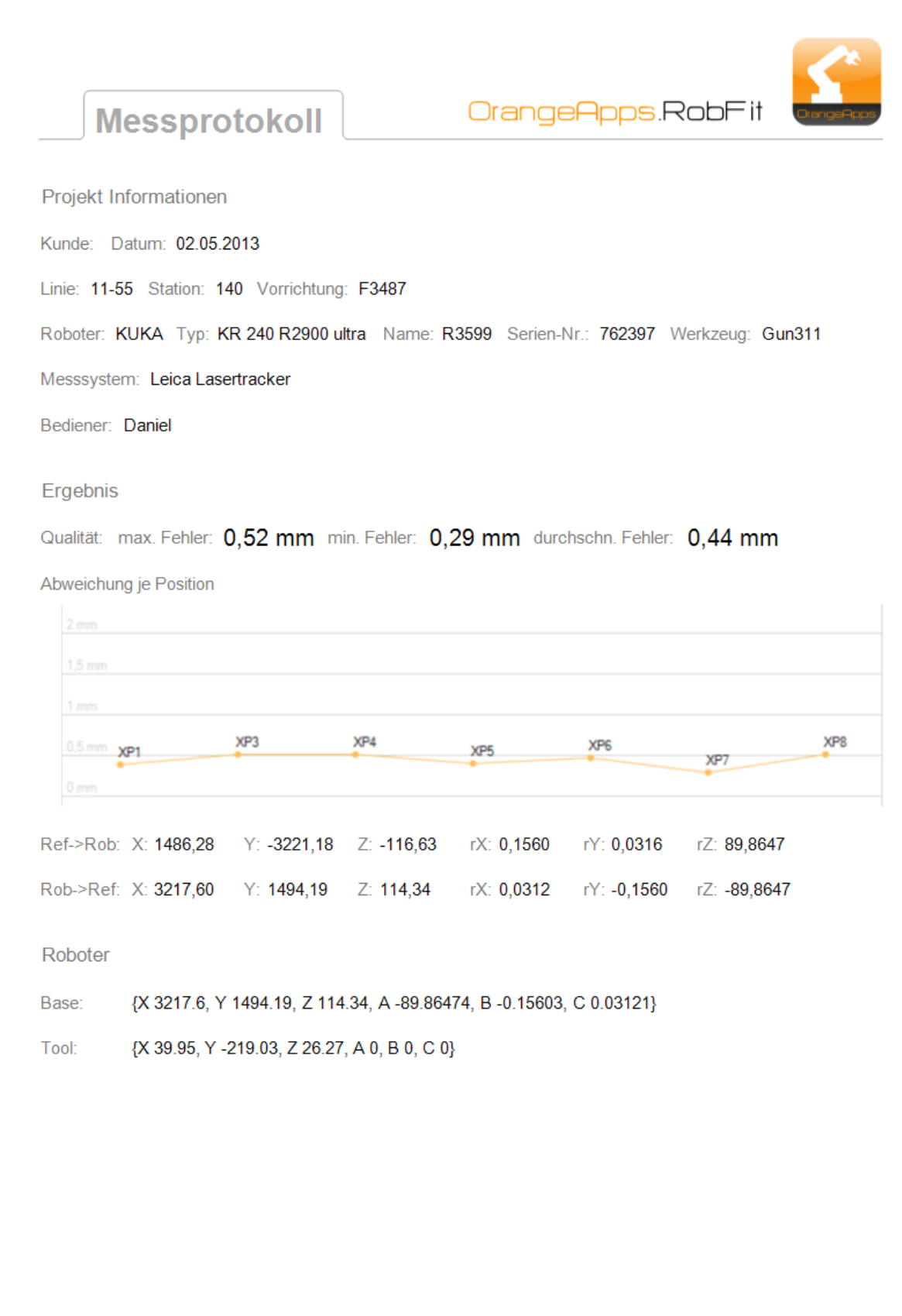

RobFit V1.1, Anwender Dokumentation, Stand: 05.02.2014

# <span id="page-34-0"></span>**10.3 Tabellenverzeichnis**

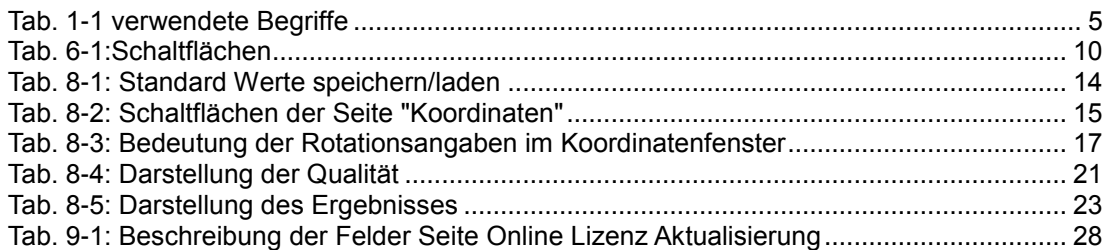